# *Programming Xilinx XC9500 CPLDs on HP 3070 Testers*

*Preface*

*Introduction*

*Creating SVF Files*

*Creating Compiled Test Files*

*Appendix A: svf2vcl*

*Appendix B: Troubleshooting*

*Version 1.3 December 3, 1997 Printed in U.S.A.*

## **Preface**

### **About This Manual**

This manual describes how to program Xilinx XC9500 CPLDs on HP 3070 testers.

Before using this manual, you should be familiar with the operations that are common to all Xilinx's software tools: how to bring up the system, select a tool for use, specify operations, and manage design data.

## **Manual Contents**

This manual covers the following topics.

- Chapter 1, "Introduction," lays out the basic procedure for programming an XC9500 CPLD in an HP 3070 test environment.
- Chapter 2, "Creating SVF Files," discusses how to create an SVF files on PCs, and on Sun and HP workstations.
- Chapter 3, "Creating Compiled Test Files," discusses how to use **gen\_hp** to create compiled test files for use in the HP 3070 test environment.
- Appendix A, "**svf2vcl**," lists options for execution of the **svf2vc**l program. **svf2vcl** is the first part of the **gen\_hp** program.
- Appendix B, "Troubleshooting," contains troubleshooting options if programming fails.

## **Conventions**

In this manual the following conventions are used for syntax clarification and command line entries.

• Courier font indicates messages, prompts, and program files that the system displays, as shown in the following example.

speed grade: -100

• **Courier bold** indicates literal commands that you must enter in a syntax statement.

**rpt\_del\_net=**

• *Italic font* indicates variables in a syntax statement. See also, other conventions used on the following page.

xdelay *design*

• Square brackets "[ ]" indicate an optional entry or parameter. However, in bus specifications, such as bus [7:0], they are required.

xdelay [*option*] *design*

• Braces "{ }" enclose a list of items from which you choose one or more.

**xnfprep** *designname* **ignore\_rlocs={true|false}**

• A vertical bar "|" separates items in a list of choices.

symbol *editor* [bus|pins]

Other conventions used in this manual include the following.

• *Italic font* indicates references to manuals, as shown in the following example.

See the *Development System Reference Guide* for more information.

• *Italic font* indicates emphasis in body text.

If a wire is drawn so that it overlaps the pin of a symbol, the two nets *are not* connected.

• A vertical ellipsis indicates repetitive material that has been omitted.

```
IOB #1: Name = QOUT'
IOB #2: Name = CLKIN'
.
.
.
```
• A horizontal ellipsis ". . ." indicates that the preceding can be repeated one or more times.

allow block *blockname loc1 loc2* ... *locn* ;

*vi Xilinx Development System*

## **Chapter 1**

## **Introduction**

This document describes the procedures necessary to program Xilinx XC9500 CPLD designs in an HP 3070 test environment. The procedures described in this document lay out the necessary steps you need to perform; they are:

- Creating an SVF File Using EZTag
- Generating an HP 3070 ISP Program

The **gen\_hp** program translates Serial Vector Format (SVF) files to HP 3070 executable object files. This allows you to take SVF files created in EZTag and translate them for use in an HP 3070 test environment.

Instructions are included for both workstation and the PC environments. Chapter 2 describes the procedure for creating an SVF file. This procedure can be performed on a PC or on a Sun or HP workstation. Chapter 3 describes how to create HP 3070 test files using **gen\_hp** on an HP workstation. Appendix A describes details of the **svf2vcl** executable, including options. **svf2vcl** can be run on all platforms, while **dcomp** can only be run on an HP workstation.

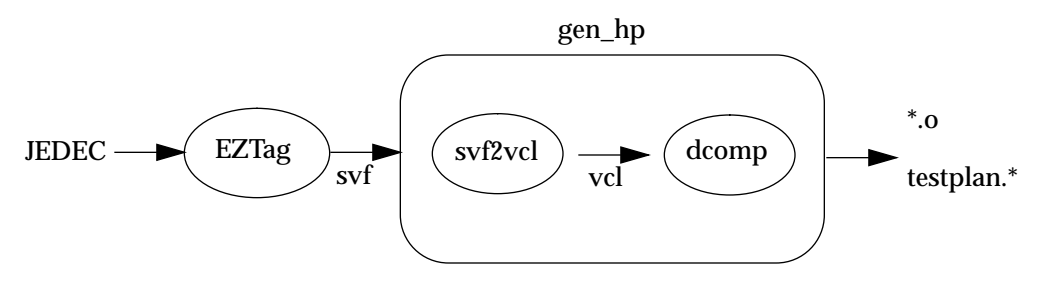

**Figure 1-1 Program Flow**

## **Hardware Considerations**

This software and methodology works on the following HP testers:

- HP 3070
- HP 3072
- HP 3073
- HP 3074
- HP 3075
- HP 3079CT
- HP 3172
- HP 3173
- HP 3175

**Note:** Your HP 3070 configuration must include a "Control Plus" card.

### **Test Fixture Design Tips**

On the ATE loadboard you should add a 100 ohm pullup on TCK and a 100 ohm pulldown on TMS to ensure the stability of these signals between vector file loads. The resistors should be installed right at the corresponding probe points on the HP 3070.

Make certain that the 4 pins of the 1149.1 TAP (TCK, TMS, TDI and TDO) are marked as critical signals to the HP 3070. Always use as short leads as possible to connect these 4 pins from the load board to the tester.

### **Using PC or Sun**

Only EZTag and the **svf2vcl** translation can be run on these platforms, since the HP 3070 object compiler (**dcomp**) is supported only on the HP workstation. To use a PC or Sun for **svf2vcl**, see Appendix A.

## **Chapter 2**

## **Creating SVF Files**

### **Creating an SVF File Using EZTag**

This procedure describes how to create an SVF file; it assumes that the Xilinx XACT-CPLD version 6.0.1 (or newer) or XABEL-CPLD version 6.1.1 (or newer) is being used, which includes the XC9500 fitter and the EZTag software.

**Note:** XABEL-CPLD runs on PCs only.

### **On a Workstation**

If you have a **Sun or HP workstation**, from the XACT command line use the following procedure:

- 1. Fit the design and create a JEDEC output file.
- 2. Invoke the EZTag software

#### **eztag -svf**

The following message appears:

Xilinx (R) EZTAG XC9500-CPLD-6.0.3-JTAG Boundary-Scan Download Copyright (C) Xilinx Inc. 1991-1996. All Rights Reserved. ----------------------------------------------------- SVF GENERATION MODE. EZTAG ?

3. Set up the device types and assign design names.

On a **Sun or HP workstation**, type the following command at the **EZTAG ?** prompt:

```
part deviceType1:designName1
     deviceType2:designName2
      deviceTypeN:designNameN <CR>
```
where *deviceType* is the name of the BSDL file for that device and *designName* is the name of the design to translate into SVF. Multiple *deviceType:designName* pairs are separated by spaces. For example:

**part xc95108:abc12 xc95216:wxyz**

This command defines the JTAG device chain, from one to any number of devices. The parts specified in the **part** command should be arranged in order beginning with the first device to receive TDI and ending with the last device to output TDO.

**Note:** For any non-XC9500 part in the JTAG chain make certain that the BSDL file for the specified part is available along the XACT path and is called *deviceType*.bsd. The design name in this case can be any arbitrary name.

- 4. Execute an EZTag operation.
- **erase** *designName —* generates an SVF file for the bit sequence needed to erase the specified part.
- **verify** *designName* **[-j** *jedecFileName***]** generates an SVF file that specifies the bit sequence to read back the device contents and compare it against the contents of the specified JEDEC file.
- **program [-b]** *designName* **[-j** *jedecFileName***]** generates an SVF file that specifies the bit sequence to program the specified part from a JEDEC file named *designName*.jed (or alternately, the JEDEC file name specified after the "-j"). The program command option adds the following functionality:

**-b** — Used to specify programming of a blank part. This is typically specified for parts delivered blank from the factory.

5. Exit EZTag

On a **Sun or HP workstation** you will exit EZTag by entering the following command:

**quit**

**Note:** The SVF file will be named *designName*.svf, and will be created in the current working directory (the directory in which EZTAG is being run). Consecutive operations on the same *designName* file will overwrite the SVF file each time. The SVF file contains all data and commands necessary to perform the specified function.

### **On a PC**

If you are using a PC with Windows 3.1 or 95, use the following procedure.

- 1. Fit the design and create a JEDEC output file.
- 2. Double-click on the EZTag icon. The EZTag-JTAG Download Software will appear.

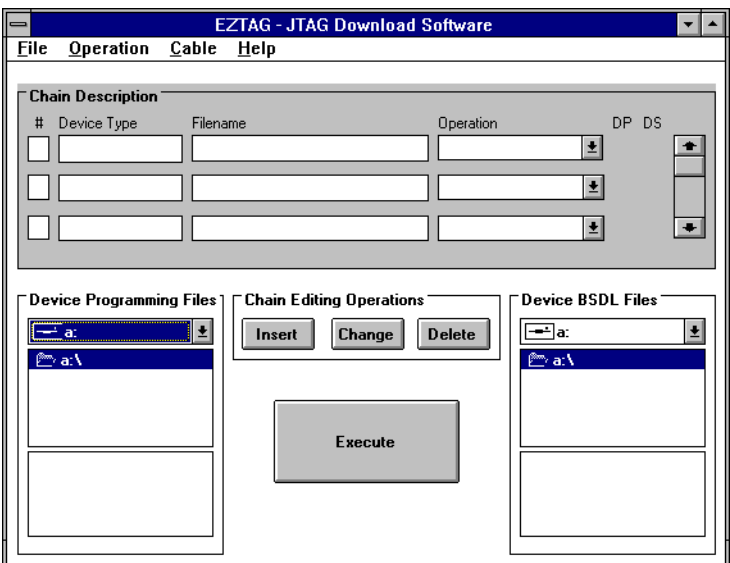

#### **Figure 2-1 JTAG Programmer**

- 3. Assign device types for each device in the chain. For each device:
	- a) Under **Device Programming Files** find the disk and directory containing the files you want to use.
	- b) Double-click on the file name. The **Device Type** and **File name** should appear in the **Chain Description**.
- c) Click once on the **Operation** down arrow to select the type of operation you want to select. Select **Program** (this is the default).
- 4. Specify the BSDL files for these parts as follows:
	- a) Under **Device BSDL Files**, find the disk and directory containing the files you want to use.
	- b) Double-click on the *filename* of the device. Type "OTHER." The selected *filename* should appear in the chain description.
	- c) The operation will be set to BYPASS and cannot be changed.

**Note:** For any non-XC9500 part in the JTAG chain make certain that the BSDL file for the specified part is available along the XACT path and is called *deviceType*.bsd. The design name in this case can be any arbitrary name.

5. Highlight one of the devices by clicking on it once with the mouse, then select one of the following operations:

**Operations > Erase**

generates an SVF file for the bit sequence needed to erase the specified part.

**Operations > Verify**

generates an SVF file that specifies the bit sequence to read back the device contents and compare it against the contents of the specified JEDEC file.

**Operations > Program**

generates an SVF file that specifies the bit sequence to program the specified part from a JEDEC file named *designName*.jed.

6. On a **PC** you will exit with:

#### **File > Exit**

**Note:** The SVF file will be named *designName*.svf, and will be created in the current working directory (the directory in which EZTAG is being run). Consecutive operations on the same *designName* file will overwrite the SVF file each time. The SVF file contains all data and commands necessary to perform the specified function.

### **Software Restrictions**

EZTAG can generate SVF files only for devices for which XC9500 JEDEC files can be created.

The current software can only generate SVF files for operations on one part at a time. If there are several parts to be programmed, additional program commands must be executed — one for each part, creating multiple SVF files. In each SVF file, one device will be programmed while the others are held in bypass mode.

## **Chapter 3**

## **Creating Compiled Test Files**

### **Using the gen\_hp Script**

If you are using the supplied HP workstation as the system controller for the HP 3070 ATE, this script will build all the necessary Vector Control Language (VCL) object and testplan files to generate a complete HP 3070 vector sequence to perform programming and, optionally, readback verification via the JTAG TAP.

Use the SVF file (or files if you have generated a verification file as well) that you generated above as input to the **gen\_hp** tool. This tool takes SVF files and creates executable HP 3070 vector programs.

The **gen\_hp** tool is run on the HP workstation that acts as the controller for the HP 3070. Create a directory called "svf" and another called "digital". Copy all the SVF files to the "svf" directory. Before starting the **gen\_hp** program you might want to modify it to suit your application. The **gen\_hp** script is reproduced in Figure 3-1. The modifications that can be applied are generally to the call to **svf2vcl** which performs the SVF to VCL conversion. VCL (Vector Control Language) is the HP 3070 stimulus description language. The available switches for this program are listed in Table 1 of Appendix A.

To use make use of script for customizing your test procedure, follow these instructions:

1. Create an "svf" and a "digital" directory in the board directory.

**mkdir svf**

**mkdir digital**

2. Copy your svf files to the svf directory.

```
3. If necessary, edit gen_hp to add extra options to svf2vcl
                      command. An example of useful options:
                      -TCKNODE node_name Sets the TCK node name
                      -TMSNODE node_name Sets the TMS node name
                      -TDINODE node_name Sets the TDI node name
                      -TDONODE node_name Sets the TDO node name
                      -NOCOMMENTS No Comments
                      -COMMANDCOMMENTS Command Comments
                      When accessing a device in a boundary-scan chain, the following
                      options need to be specified:
                      -NUMDEVICES number Specifies the total number of devices in the
                      boundary-scan chain
                      -TARGETDEVICE number Specifies which device in the boundary-scan
                      chain is being targeted
                      See Appendix A for a complete list of options.
                  4. Execute from the board directory:
                      gen_hp prog_vector_file.svf verify_vector_file.svf
                  The script generates all the HP 3070 objects in the digital directory.
                  It will also generate a testplan.file in the board directory that
                  you can add to your existing testplan to call to the new subroutines to
                  program and verify the part.
#!/bin/sh
#Create a directory called svf under the board dir.
#Files in the svf dir should have the .svf extension.
#If you have an verify file put it in the svf dir called filenamev.svf
#Fill out files variable for all the .svf files.
file=$1
vfile=$2
filename=`echo $file | cut -f 1 -d .`
testplan="testplan."$filename
echo > $testplan
echo $file
echo "\n\nsub ${filename}_svf2vcl" >> $testplan
echo "! " >> $testplan
echo "! APG Test Consultants, Inc." >> $testplan
echo "! " >> $testplan
echo "Time_s = msec" >> $testplan
echo "print \"Programming ${filename} into device.\"" >> $testplan
```
*3-2 Xilinx Development System*

```
svf2vcl -trstnode "*" svf/$file digital/$filename
for i in `ls digital/$filename.v[0-9][0-9] | sort` do
echo $i
echo " test \"$i\"" >> $testplan
# to produce debug object change following line to dcomp -D $i
dcomp $i done
echo "Time_e = msec" >> $testplan
echo "print \"Prog. Time = \"&val\$((Time_e - Time_s)/1000)" >> $testplan
echo "subend" >> $testplan
if [ -f svf/$vfile ] then
echo $vfile filename=`echo $vfile | cut -f 1 -d .`
echo "\n\nsub ${filename}_svf2vcl" >> $testplan
echo "! " >> $testplan
echo "! APG Test Consultants, Inc." >> $testplan
echo "! " >> $testplan echo "Time_s = msec" >> $testplan
echo "print \"Verifying ${filename} for device.\"" >> $testplan
svf2vcl -verify -trstnode "*" svf/$vfile digital/$filename
for i in `ls digital/$filename.v[0-9][0-9] | sort` do
echo $i
echo " test \"$i\"" >> $testplan
# to produce debug object change following line to dcomp -D $i
dcomp $i
done
echo "Time_e = msec" >> $testplan
echo "print \"Verifying Time = \"&val\$((Time_e - Time_s)/1000)" >>
<u>Stestplan</u>
echo "subend" >> $testplan fi
```
**Figure 3-1 gen\_hp Script**

### **Accessing Devices in a Multipart Boundary-scan Chain**

In order to access a device situated in a multipart boundary-scan chain you must make certain that you follow these steps:

- 1. Generate a single SVF file that accesses the targeted device. For instance, if you are accessing a nine part chain do not concatenate an SVF file that programs device 3 with one that programs device 5. Keep these SVF files separate.
- 2. Run the SVF file through **svf2vcl**, specifying:
	- the total number of devices in the boundary-scan chain using the **-NUMDEVICES** switch.

b) the position of the targeted device in the boundary-scan chain using the **-TARGETDEVICE** switch. The target position is specified ordinally from the system TDI input.

For instance, in the system illustrated below,

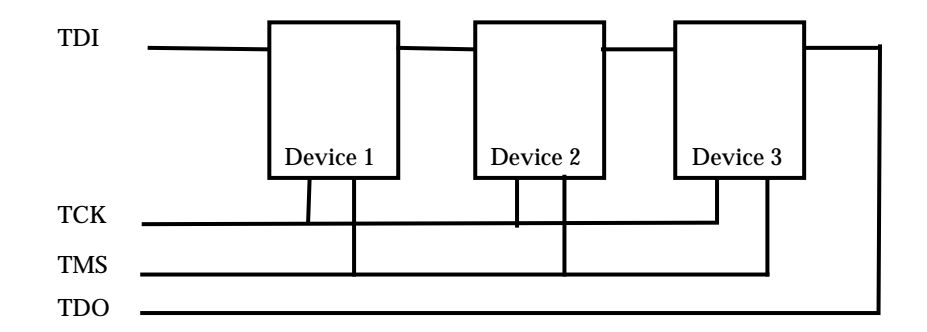

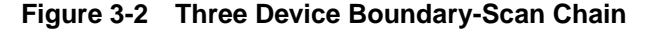

if you generated an SVF file to program Device 2 in the three device boundary-chain using EZTag, then you must use the switch values:

```
-NUMDEVICES 3 -TARGETDEVICE 2
```
for **svf2vcl**.

Similarly, if you have an SVF file to program Device 1, then you should choose **-NUMDEVICES 3** and **-TARGETDEVICE 1** as the svf2vcl switch value.

It is important that you select these values accurately and correctly as **svf2vcl** has no way to validate the veracity of the numbers entered.

### **TRST Optional Pin**

The XC9500 parts do not have a TRST pin. If however, other parts on your system do have a TRST pin, you must modify the **svf2vcl** command line to specify the TRST pin name using the **-TRSTNODE** switch.

## **Appendix A**

## **svf2vcl**

### **About svf2vcl**

The **svf2vcl** translation file can be run on all platforms; however, since the HP 3070 object compiler (**dcomp**) is supported only on the HP workstation, **gen\_hp** script can only be run on HP workstations.

If you do not want to use **gen\_hp**, or want to run **svf2vcl** separately, you can use a PC, or a Sun or HP workstation as follows:

- 1. Generate a .svf file as described in *Creating SVF Files.*
- 2. Run the **svf2vcl** program as described below.
- 3. Make a directory called digital in your HP workstation's file system. Copy all the .vcl files that were generated by running **svf2vcl** to this directory
- 4. Run **gen\_hp** to create your \*.o and testplan.\* files. Your HP 3070 object files will be created in the digital directory.

### **Running svf2vcl**

**svf2vcl** can be run in a SunOS, HP-UX or Windows NT/95 environment. The command syntax for running the program is:

**svf2vcl [options] input\_filename output\_filename**

Remember not to add a file extension to the *output\_filename*.

To translate XC9500 SVF programming files, use:

**svf2vcl -trstnode "\*" svf/file.svf digital/file**

To translate XC9500 SVF verify files, use:

```
svf2vcl -verify -trstnode "*" svf/filev.svf digital/
file
```
*gen\_hp Translator A-1*

To display available options, type:

**svf2vcl -?**

The **svf2vcl** switches are as follows:

**Table A-1 svf2vcl Switches**

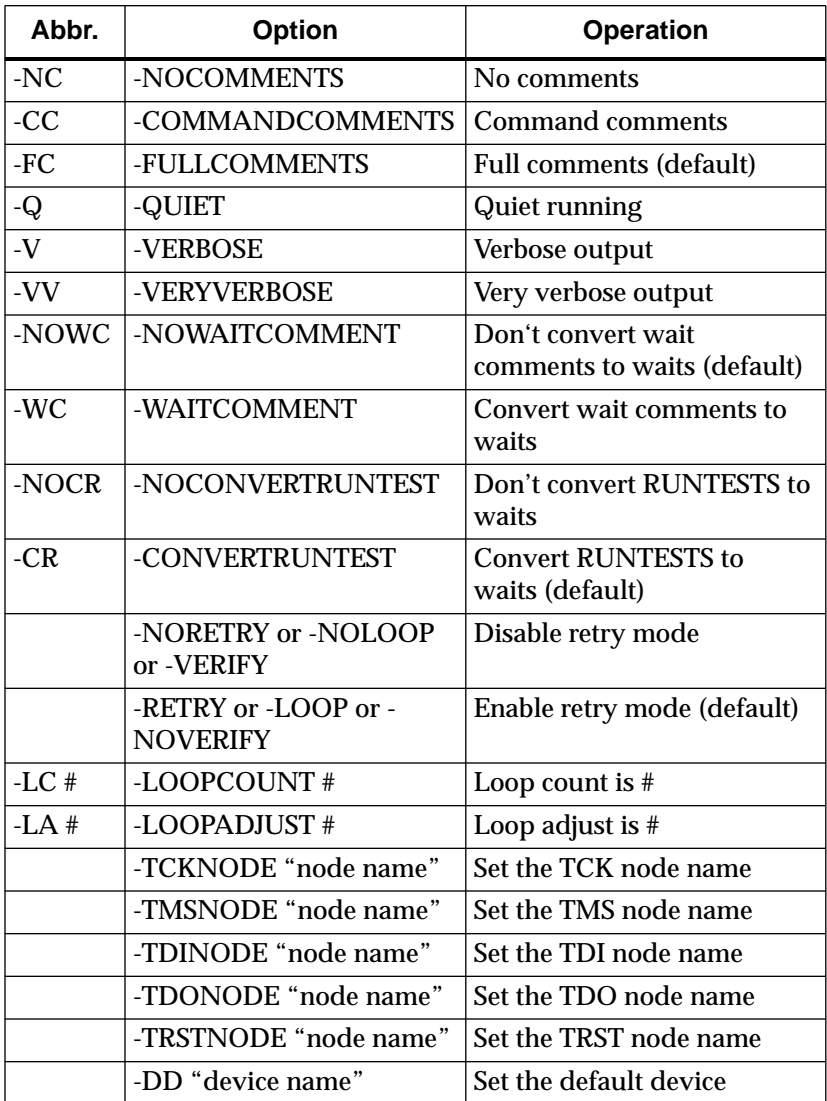

*A-2 Xilinx Development System*

**Table A-1 svf2vcl Switches**

| Abbr.   | Option                          | <b>Operation</b>                                     |
|---------|---------------------------------|------------------------------------------------------|
| $-VL$ # | -VECTLIMIT                      | Maximum test vector count<br>per VCL file            |
| $-ND$   | -NUMDEVICES #                   | Number of devices in the<br>boundary-scan chain is # |
| -TD     | -TARGETDEVICE #                 | Device # in the boundary-<br>scan being accessed     |
|         | -DEFAULTDEVICE<br>"device name" | Set the default device                               |
|         | -HELP                           | Display this screen                                  |

**Note:** If your boundary-scan Test Access Port pin names are nonstandard do not forget to add the options to tell **svf2vcl** the nodenames of TCK, TMS, TDO, TDI and TRST.

Comment options can be used to reduce the digital VCL source size. The quiet and verbose options will adjust how much information is displayed while running. The wait comments options allow for control of the conversion of a wait in a comment to a wait in the VCL code. The convert runtest to wait options allow for control of the conversion of runtest into wait commands to greatly reduce the size of the VCL source code. During programming of Xilinx devices a retry loop is enabled which allows for retrying of the programming of locations. If the SVF file is used for verifying the programmed device, use the **-verify** option to disable the retry loop. If the retry loop is enabled there are other options which can be used.

The LOOPCOUNT option can be used to change the default number of times that the retry loop will be executed. The LOOPADJUST option tells the file splitting routine how much to weight each loop. By increasing the value above one the loop will count more vectors which will result in more files. Use this option if your digital compiler is having problems compiling large files. For more information on using this option se the File Splitting section on the next page.

The node name options are used to set the actual node names for TCK, TDI, TDO, TMS and TRST.

### **File Splitting**

The HP 3070 tester has limitations to the size of the VCL test file. A large SVF file of the sort required for XC9500 programming or verification is likely to produce a VCL file too large for the HP 3070 tester RAM to handle. The gen hp program will automatically create multiple VCL files of appropriate size for the tester to handle.

To accomplish this the translator counts the number of lines translated to VCL and splits the file after a maximum line count. The current line count is compared to the maximum line count before each executable SVF command. If the current line is greater than or equal to the maximum line count then the state machine is forced to the Run-Test/Idle state, the current file is closed, the next file is opened and translation continues. The maximum line count value can be adjusted upwards on HP 3070s by installing large amounts of vector program memory. If you cannot increase the amount of vector program memory, you can increase the number of files and decrease the number of patterns in each file by increasing the value specified in the **-LOOPADJUST** switch to being some number greater than 1 (first try 10 and then scale up or down as required).

The value assigned to the LOOPADJUST switch indicates the relative memory requirement of the VCL statements associated with the homing loops. A value of 10 means that these VCL statements require 10 times more memory than ordinary (non-homing-loop) statements. Because the memory resources on each HP3070 vary from installation to installation, a trial and error method must be used to determine the correct value.

An alternative method is to use the -VECTLIMIT switch to specify the maximum number of test vectors per VCL file generated. This switch, however, can result in less efficient use of available ATE memory.

When the state machine goes to the Run-Test/Idle state as it is loading a new stimulus file, the HP 3070 will release the drivers on the JTAG control input pins (TCK, TMS, TDI and TRST). This is the reason for installing the 100 ohm pullup and 100 ohm pulldown resistors on TCK and TMS, respectively.

## **Appendix B**

## **Troubleshooting**

ATE environments tend to be very noisy. The presence of electrical noise can contribute to erratic ISP behavior. Consider the following tips if you suspect noise problems.

- Set ATE drive levels to 5V to minimize glitch effects in noisy environments.
- Experiment with the TCK/TMS pull/up/down values to provide more stable TCK and TMS signals during vector loads.
- Consider connection of a 1 nF capacitor in parallel with the TCK and TMS pullup/pulldown resistors if you experience erratic programming failures.
- Vary the vector cycle times and slew rates to increase noise immunity.
- Consider using twisted pair connections for TAP signals to reduce noise transmitted with signal values.